# IRMAA Online Screen Changes: Release November 2010

*Note:*

*Modifications will be made to the following IRMAA online screens for November 2010: IRSU, IRCA, IRIA and IRRE. Each screen scenario contains images with the expected changes for November. For comparison, a reference section is attached containing images of the previous IRCA, IRIA and IRRE screens without the November 2010 changes*.

# **IRSU**

## **The IRSU screen displays the INCOME RELATED MONTHLY ADJUSTMENT AMOUNT (IRMAA) menu. Changes were made to add Part D information to page 2 of the F1 help screen.**

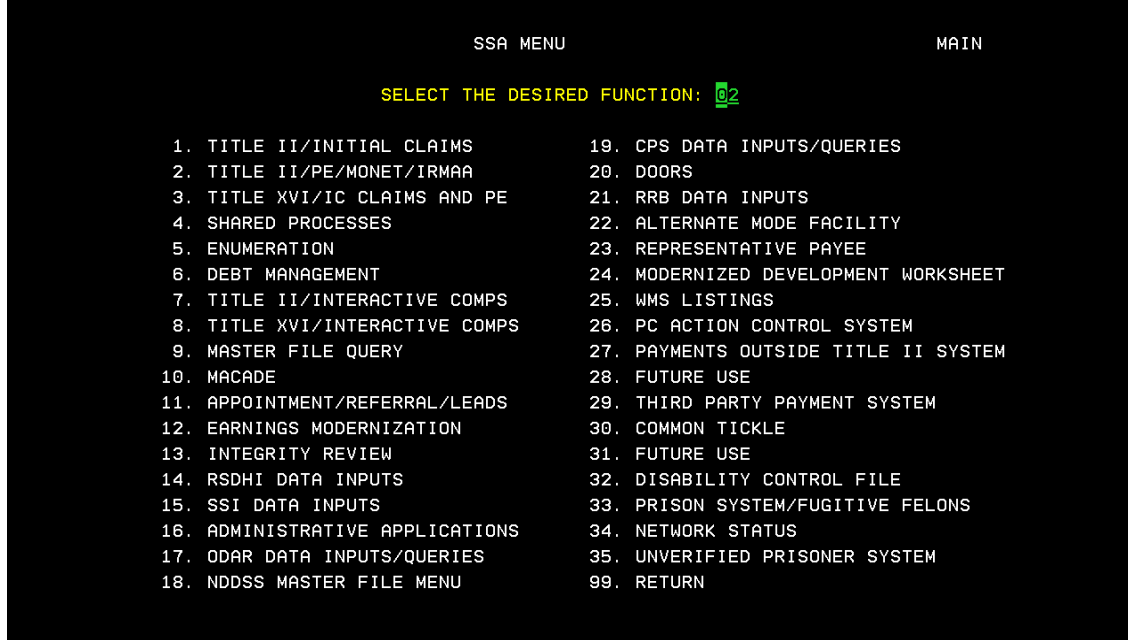

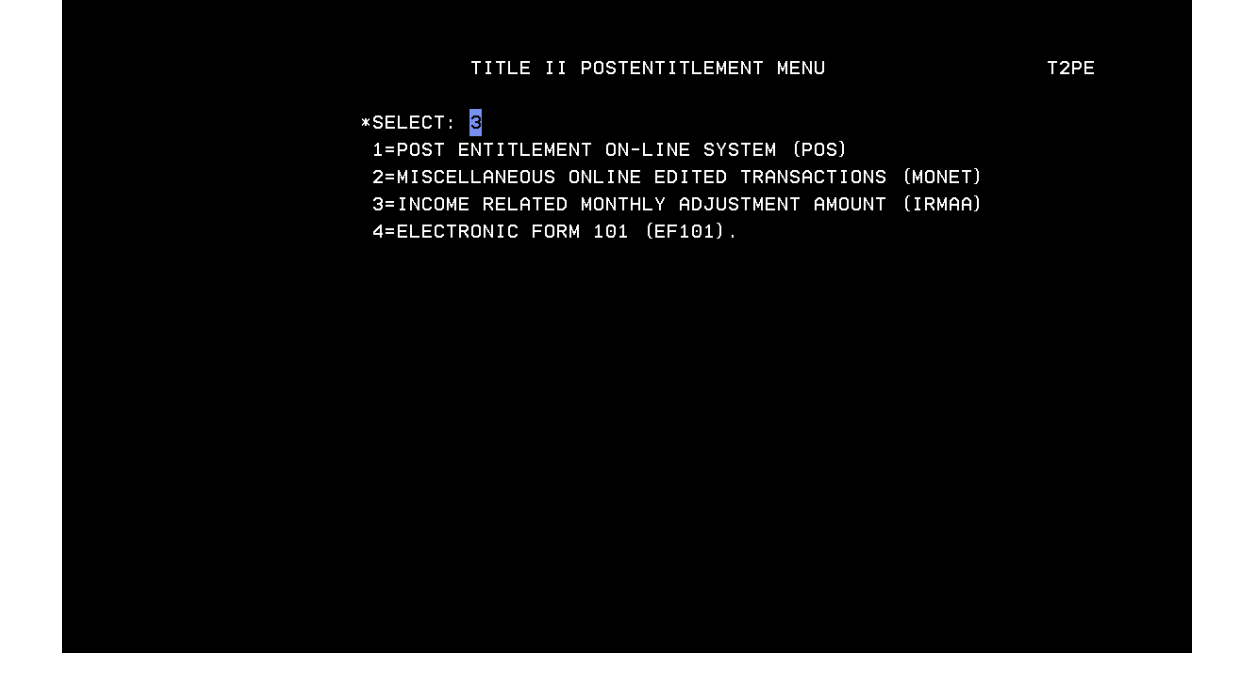

### Press F1 Key to access the HELP screen

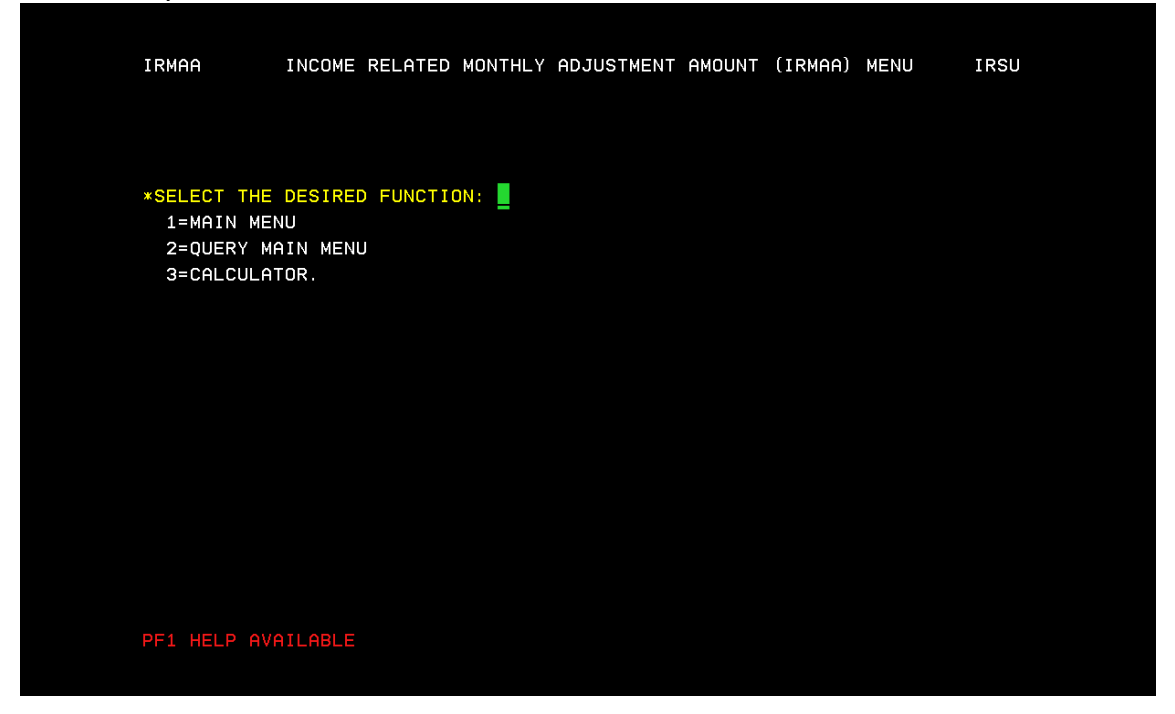

e e

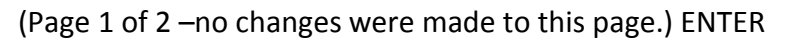

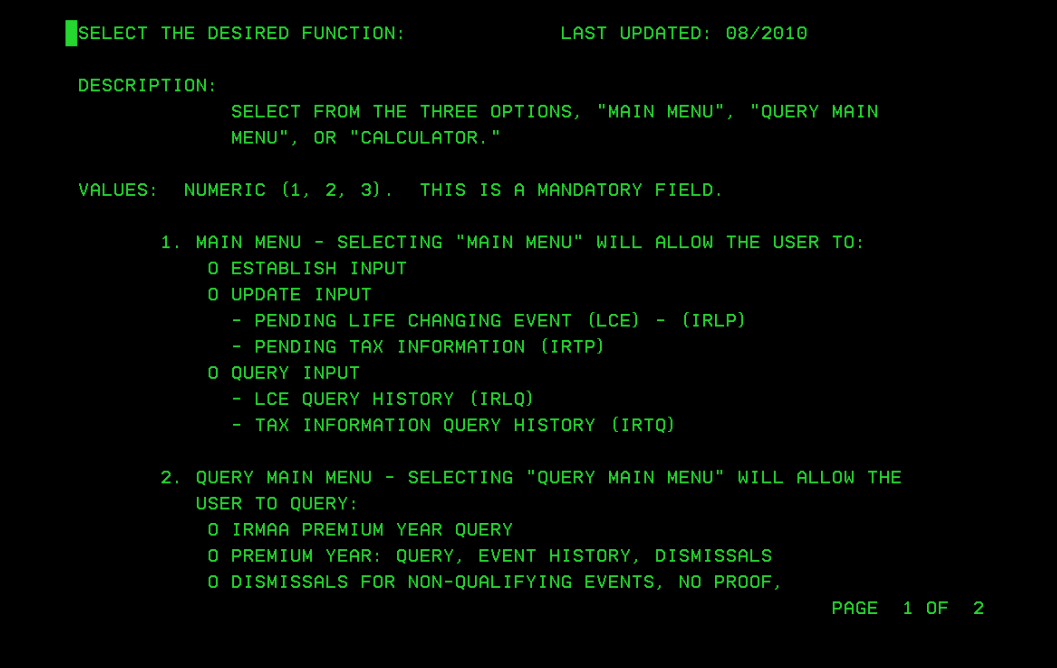

Part D Premium data added to Page 2 of 2

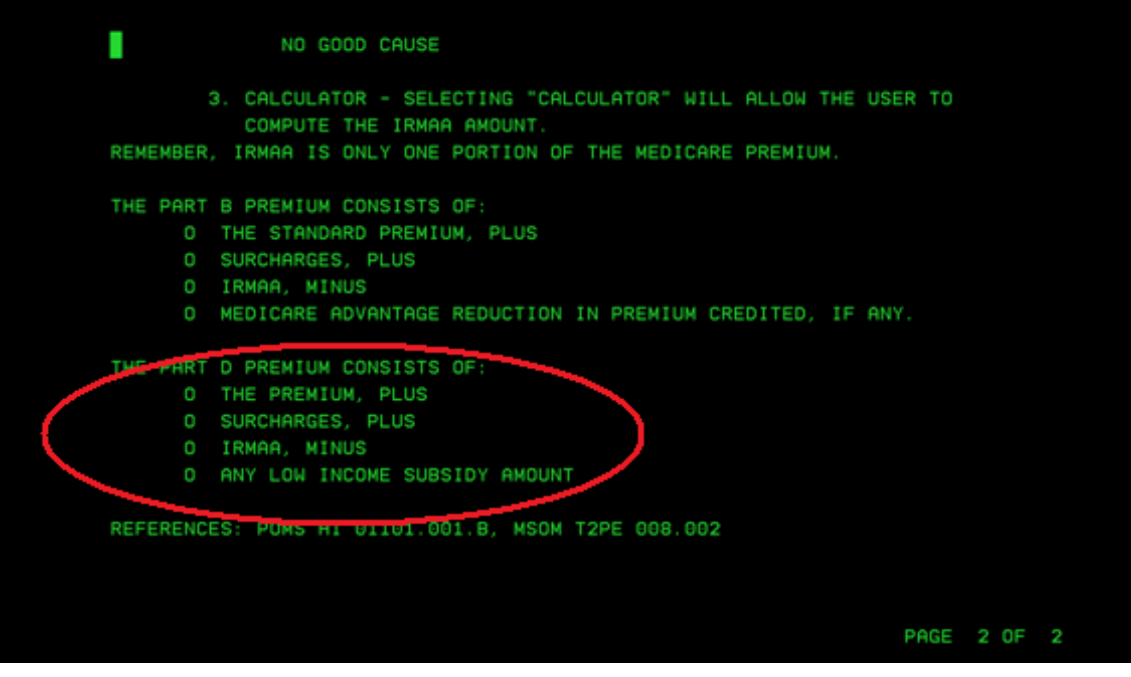

### **IRCA**

**The IRCA screen is an online IRMAA calculator that is used to determine an individual's IRMAA level, and its associated cost. Changes include a separate field for the Part B and Part D IRMAA Amounts.**

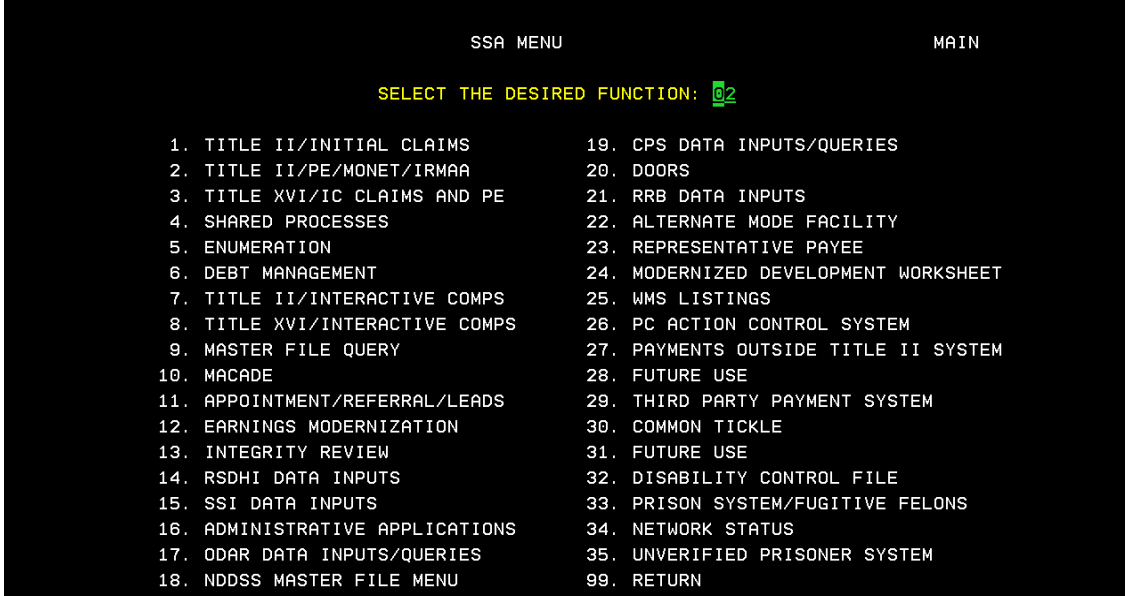

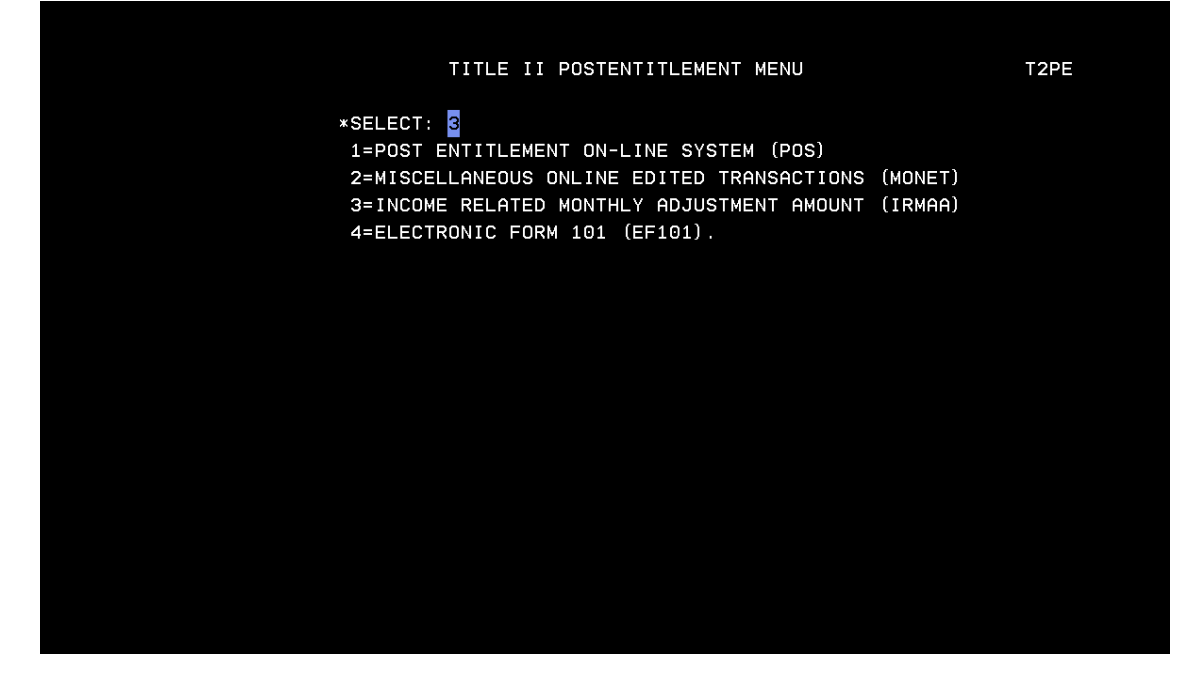

Select 3=CALCULATOR from the INCOME RELATED MONTHLY ADJUSTMENT AMOUNT (IRMAA) MENU.

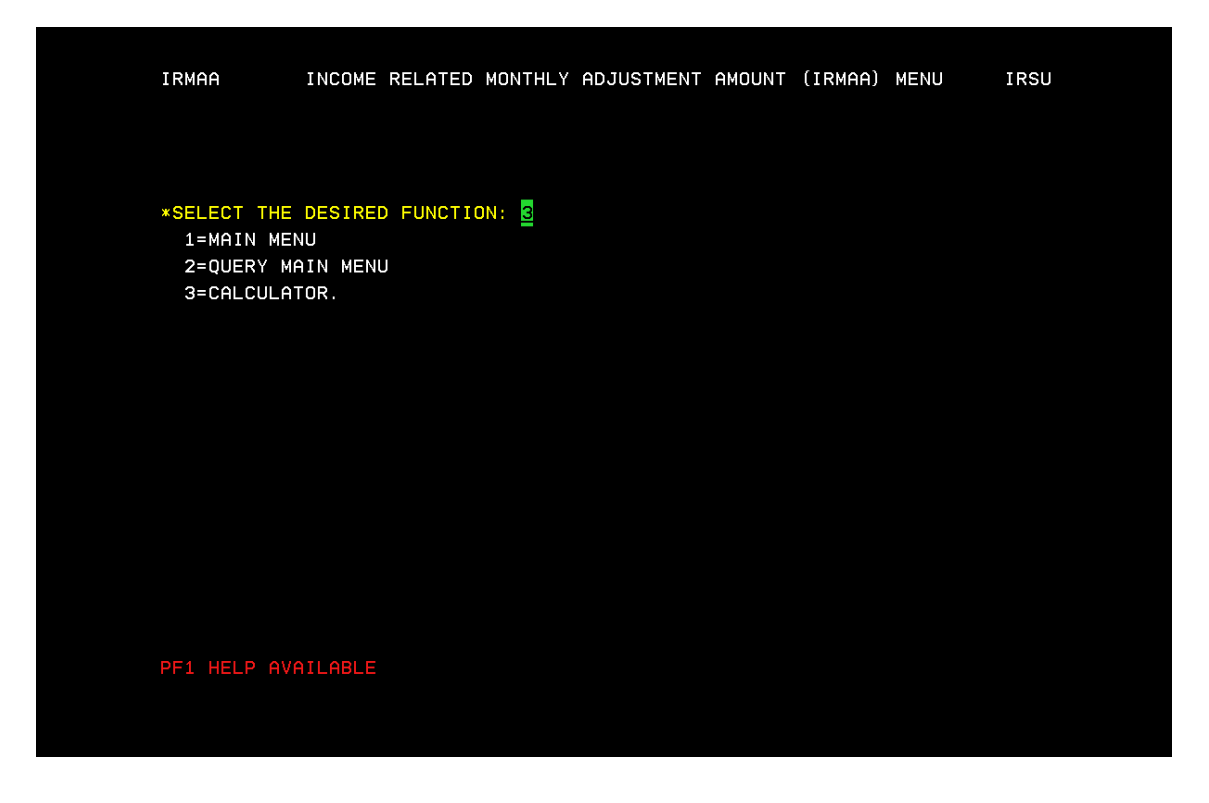

Enter Claimant's: filing status, Premium Year affected Adjusted Gross Income, and Tax Exempt Interest. Press enter for new IRMAA calculation results.

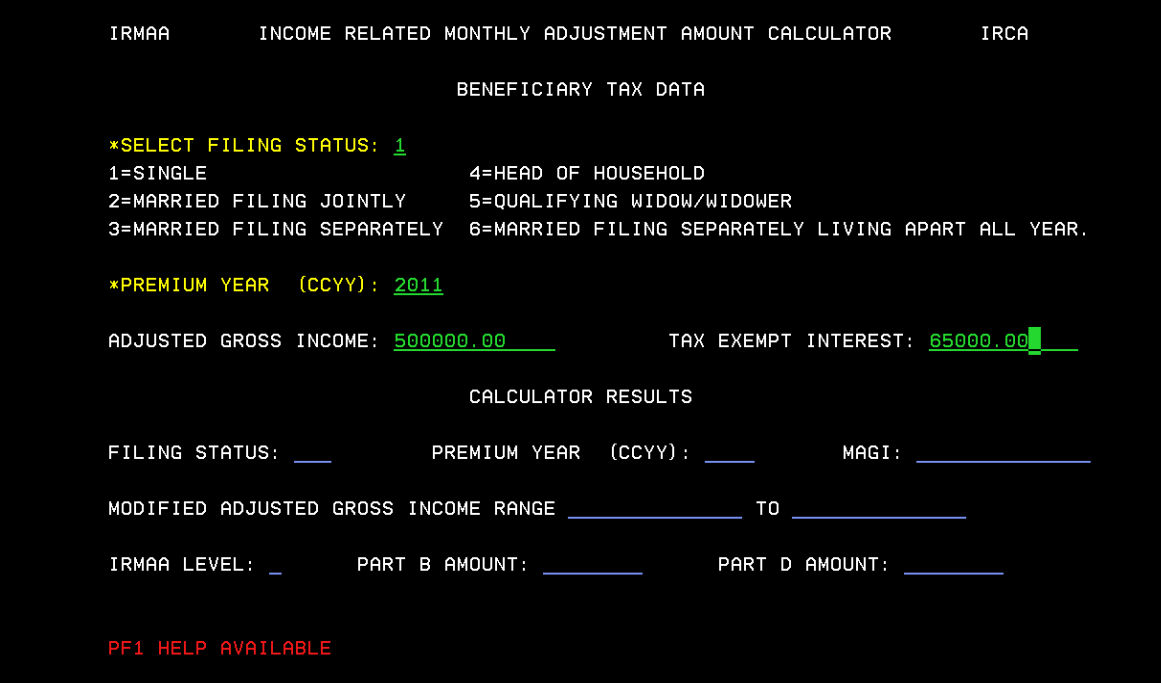

#### Enter

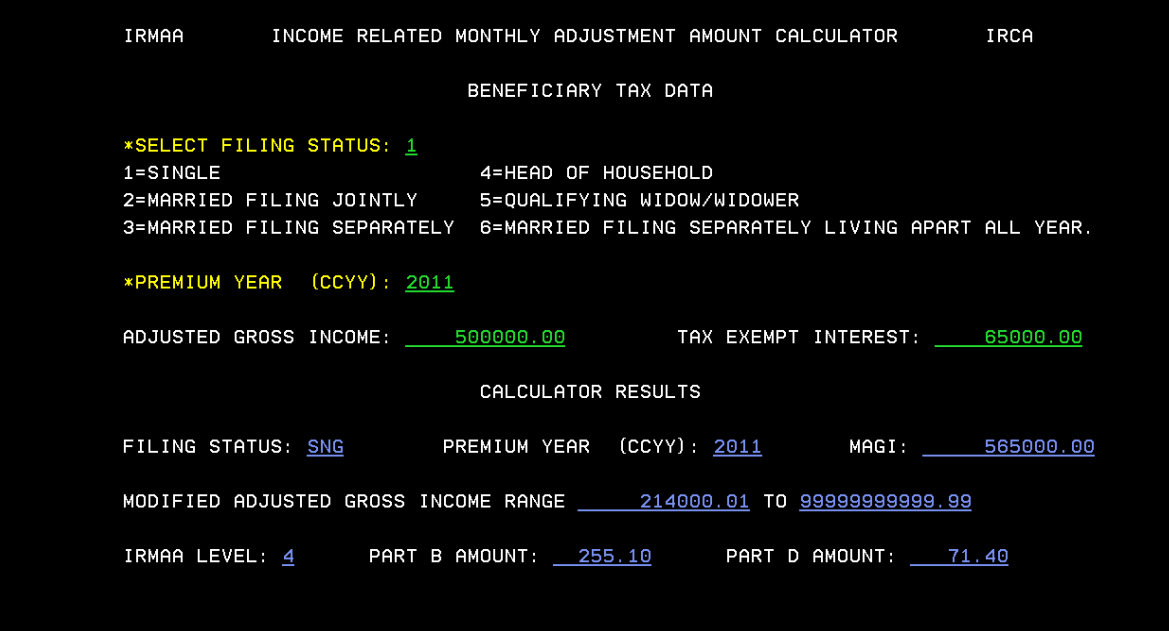

# **IRIA**

**The IRIA is used to manually compute and process a change to the current IRMAA level. Changes include separate IRMAA levels listed for Part B and Part D.**

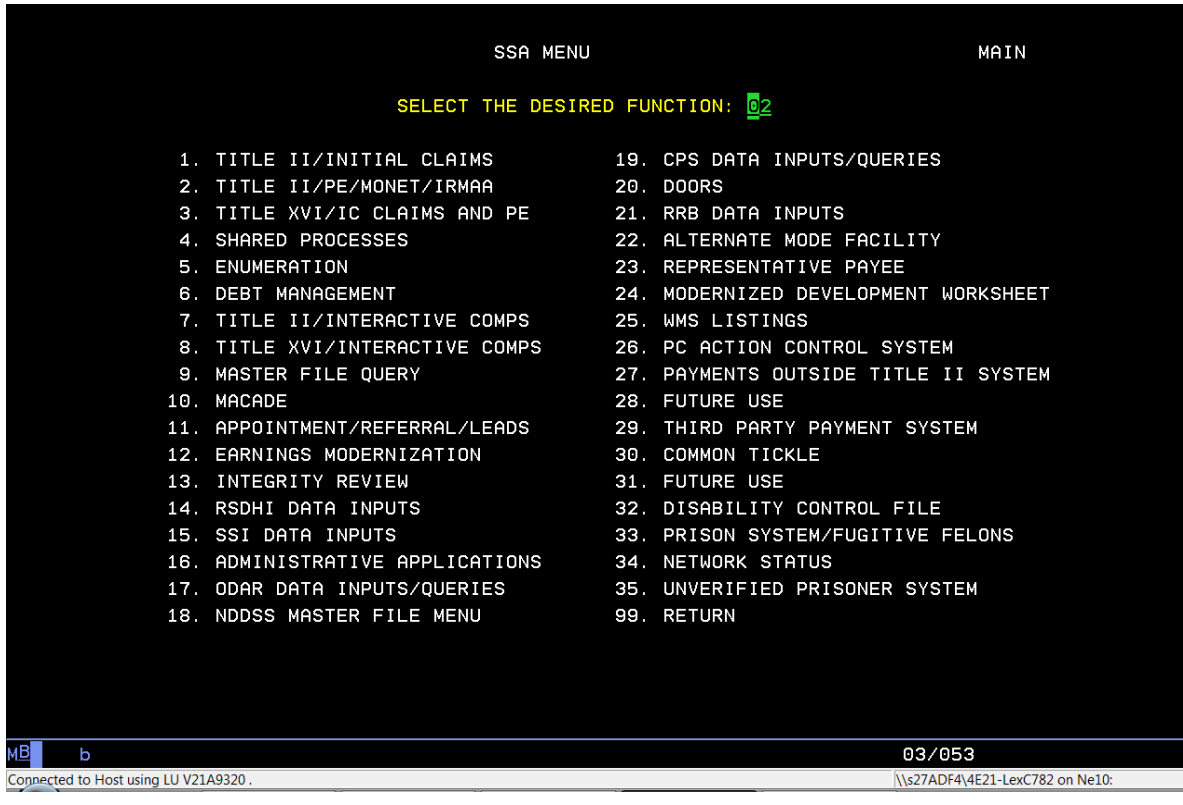

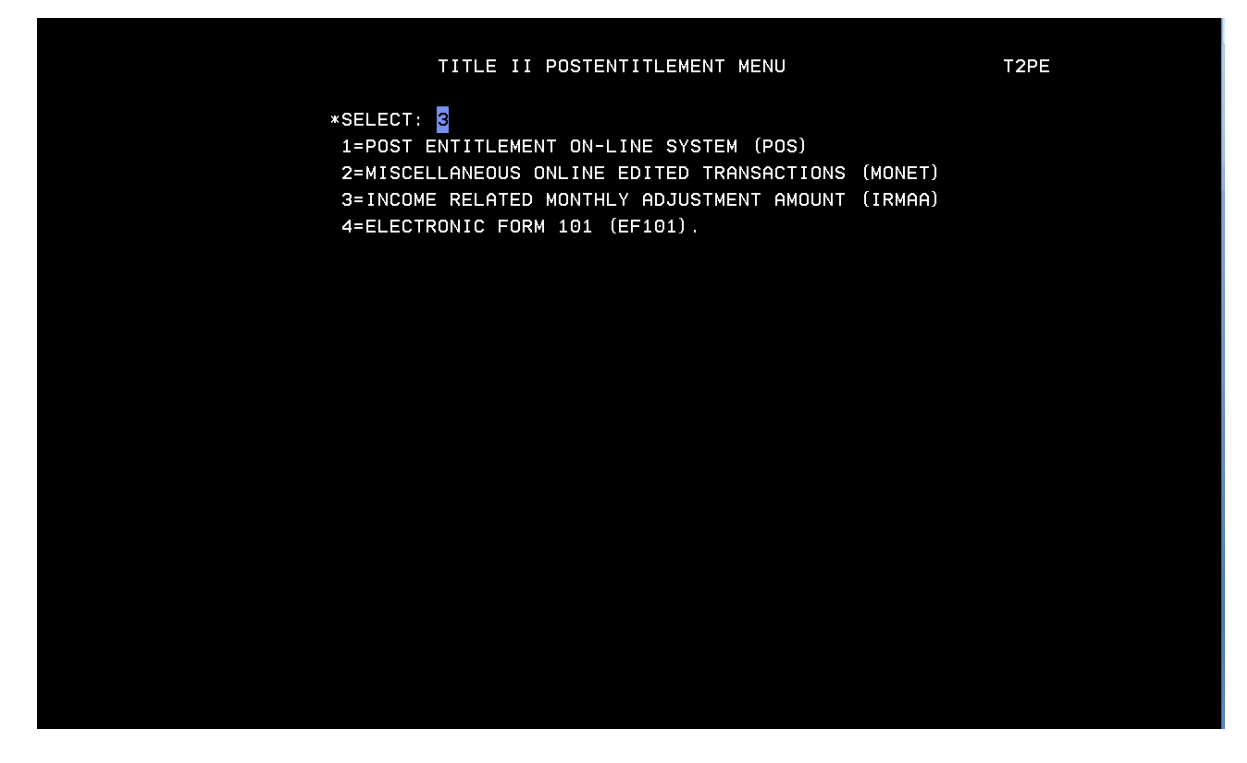

Select 1=MAIN MENU from the INCOME RELATED MONTHLY ADJUSTMENT AMOUNT (IRMAA) MENU.

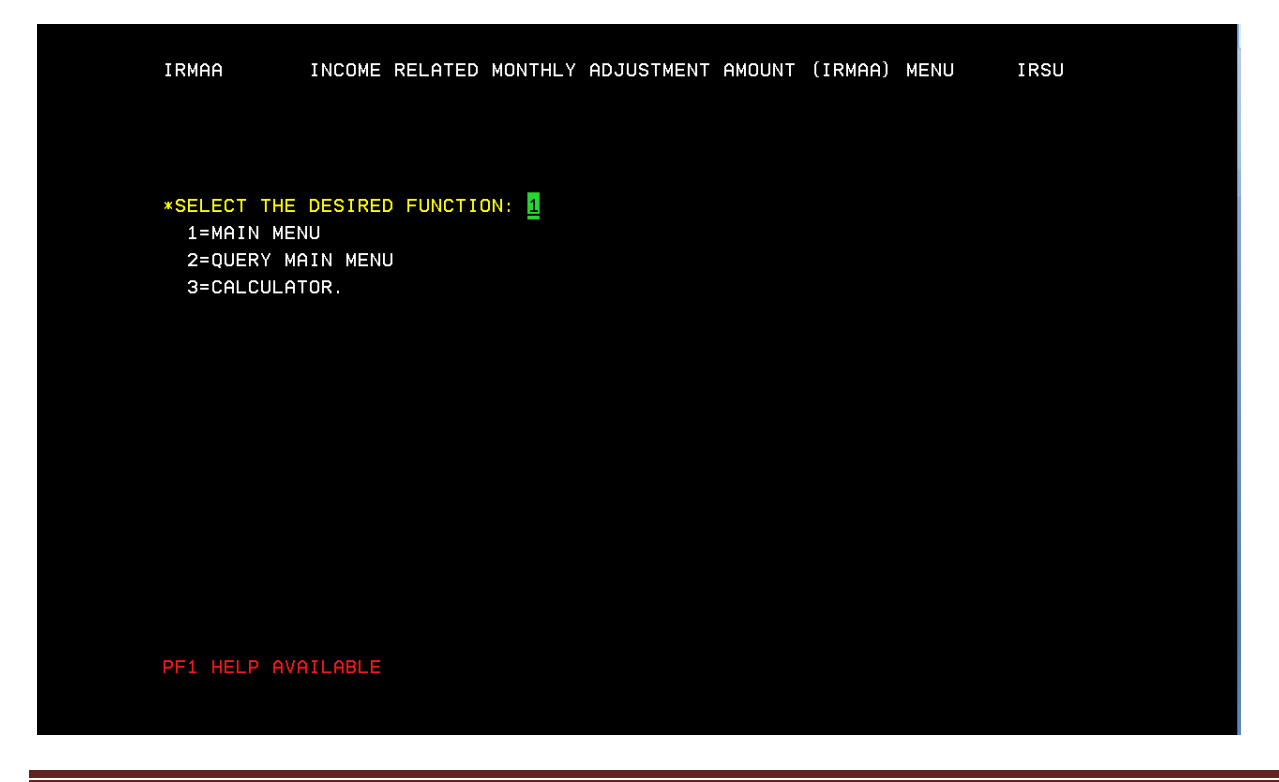

ORSIS/DMPT2S/MPB-IRMAA Online Screen Changes 11/2010

Enter Unit code, Beneficiary SSN, 1=ESTABLISH, Premium year affected, 3=MANUAL IRMAA ADJUSTMENT, and enter

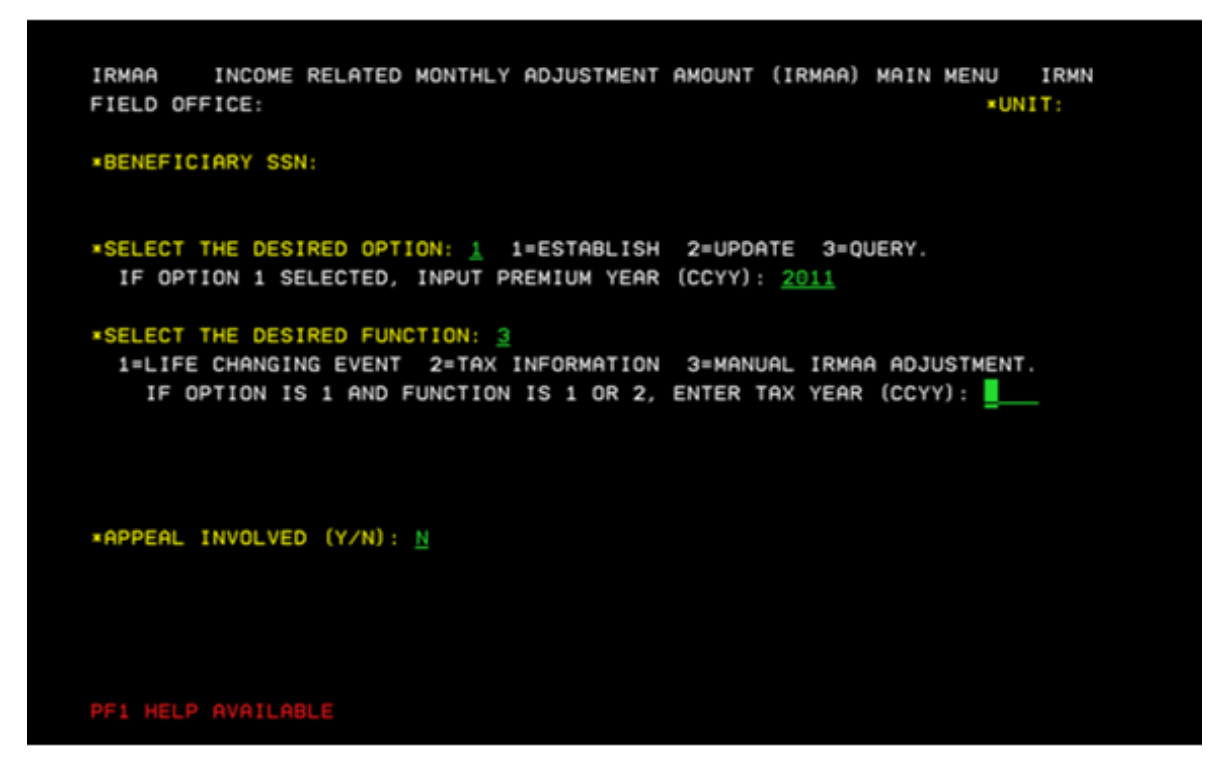

Screen will display current IRMAA data. Enter Beneficiary report date, tax year, Adjusted Gross Income, Tax Exempt Interest, filing status, and select an IRMAA level. (In unsure of correct IRMAA level, use calculator (IRCA Screen) to determine correct level based on the AGI and TEI.)

IRMAA MANUAL IRMAA ADJUSTMENT IRIA NAME: DOB: SSN: CURRENT IRMAA DATA PREMIUM YEAR: 2011 TAX YEAR: 2009 FILING STATUS: MARRIED FILING JOINTLY 100000.01 TEI: 80000.00 IRMAA B: 55.20 IRMAA D: 12.40  $AGI:$ MANUAL IRMAA INPUT \*BENEFICIARY REPORT DATE (MMDDCCYY): 09142010 TAX YEAR (CCYY): 2011 ADJUSTED GROSS INCOME: 450000.00 TAX EXEMPT INTEREST: 50000.00 SELECT FILING STATUS: 1  $1 = S$  INGLE 4=HEAD OF HOUSEHOLD 2=MARRIED FILING JOINTLY 5=QUALIFYING WIDOW/WIDOWER 3=MARRIED FILING SEPARATELY 6=MARRIED FILING SEPARATELY LIVING APART ALL YEAR. PREMIUM YEAR: 2011 SELECT IRMAA LEVEL: 4 0=NO IRMAA 1=LEVEL ONE 2=LEVEL TWO 3=LEVEL THREE 4=LEVEL FOUR. IRMAA B LVL 1 = 55.20 LVL 2 = 120.50 LVL 3 = 186.80 LVL 4 = 255.10 IRMAA D LVL 1 =  $12.40$  LVL  $2 =$  $32.10$  LVL  $3 = 51.80$  LVL  $4 =$ 71.40 **\*REMARKS: Test Case** 

ORSIS/DMPT2S/MPB-IRMAA Online Screen Changes 11/2010

The IRRE screen will display the old and new IRMAA data, and provide the new determination results. To complete the transaction and update changes to the record enter a "y" in the "PROCESS ALL TRANSACTIONS (Y/N)" field, and enter.

IRMAA INCOME RELATED MONTHLY ADJUSTMENT AMOUNT RESULTS IRRE SSN: NAME: DOB: CURRENT IRMAA DATA PREMIUM YEAR: 2011 TAX YEAR: 2009 FILING STATUS: MARRIED FILING JOINTLY 100000.01 TEI: 80000.00 IRMAA B: 55.20 IRMAA D: 12.40  $AGI:$ RECALCULATED IRMAA DATA PREMIUM YEAR: 2011 TAX YEAR: 2011 FILING STATUS: SINGLE  $AGI:$ 450000.00 TEI: IRMAA B: 255.10 IRMAA D: 50 NEW DETERMINATION RESULTS: IRMAA INCREASE BASED ON MANUAL ENTRY \*PROCESS ALL TRANSACTIONS (Y/N): MORE (Y/N): N PF1 HELP AVAILABLE

You will then be redirected to the main menu. If transaction processed successfully, a note stating, "TRANSACTION PROCESSED SUCCESSFULLY-PRESS ANY PF KEY TO ENTER EVID" will be displayed on the bottom of the screen in red.

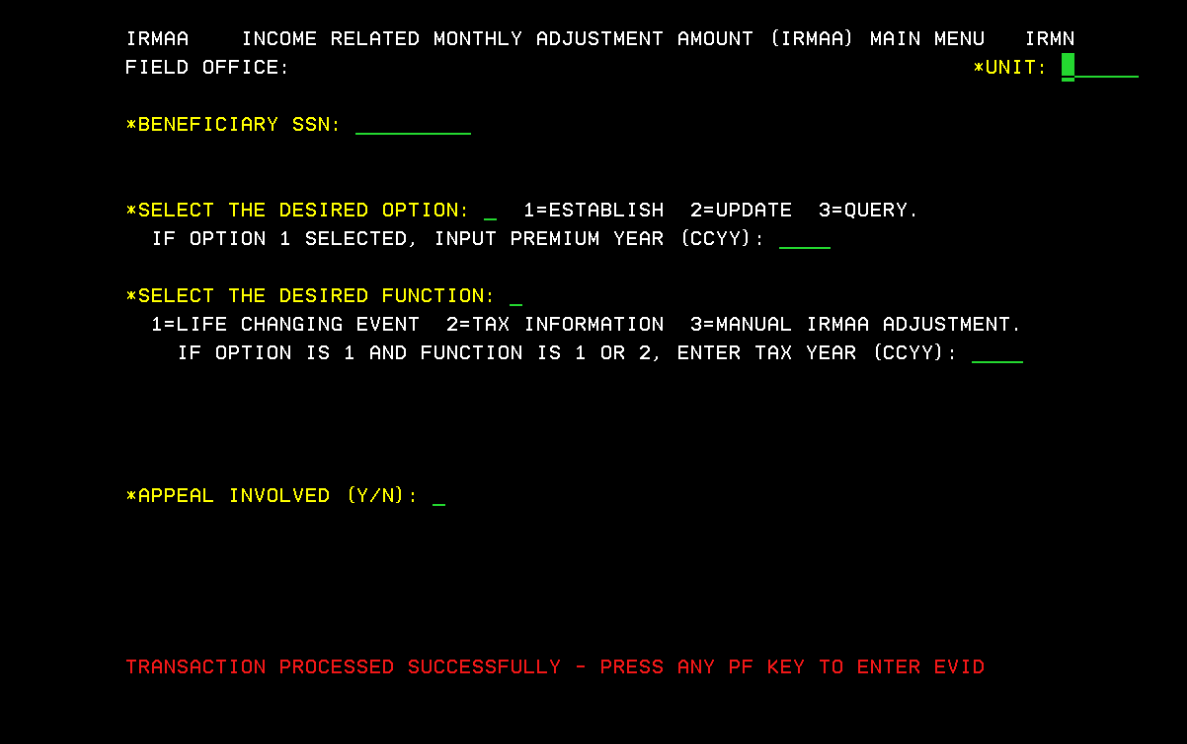

# **IRRE**

**IRRE screen appears in the path of a Life Changing Event (LCE) and a Manual IRMAA Adjustment. It shows you current IRMAA data (if available) and shows recalculated data based on the entries made in the data collection process. The IRRE screen also allows you to process dismissals and updates to a beneficiary's IRMAA.**

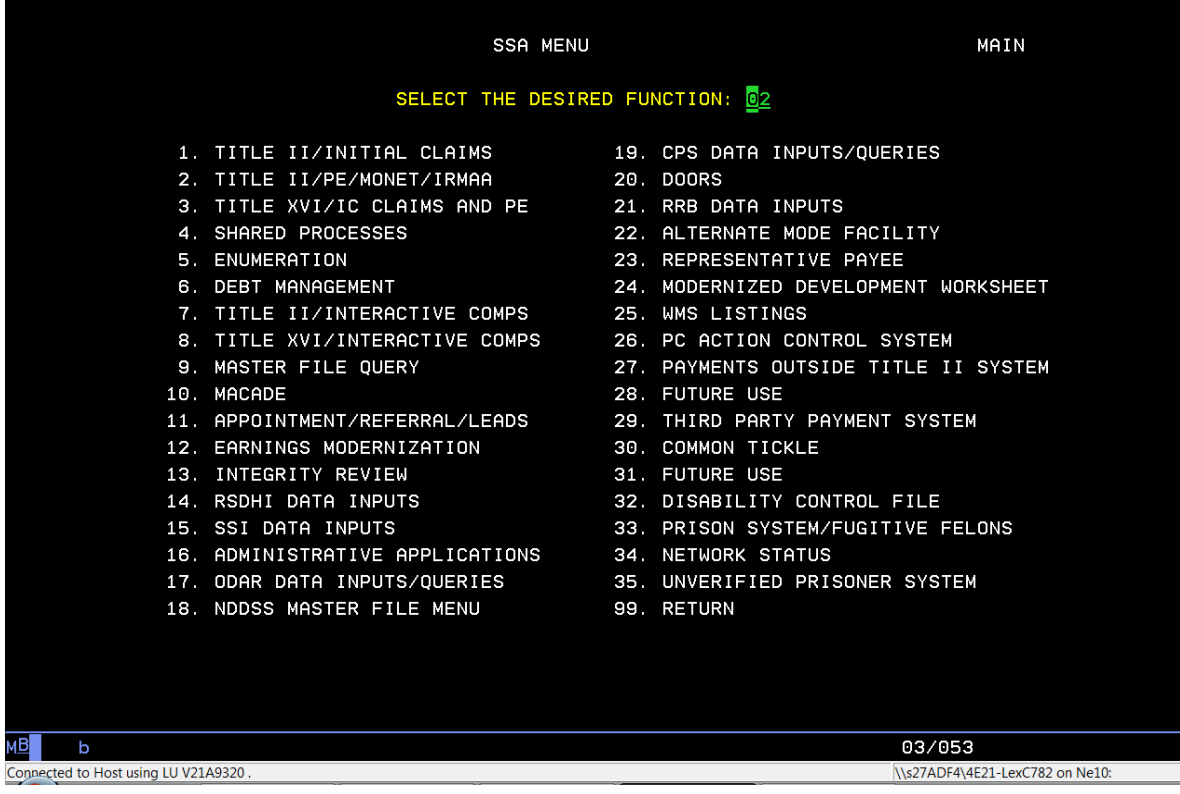

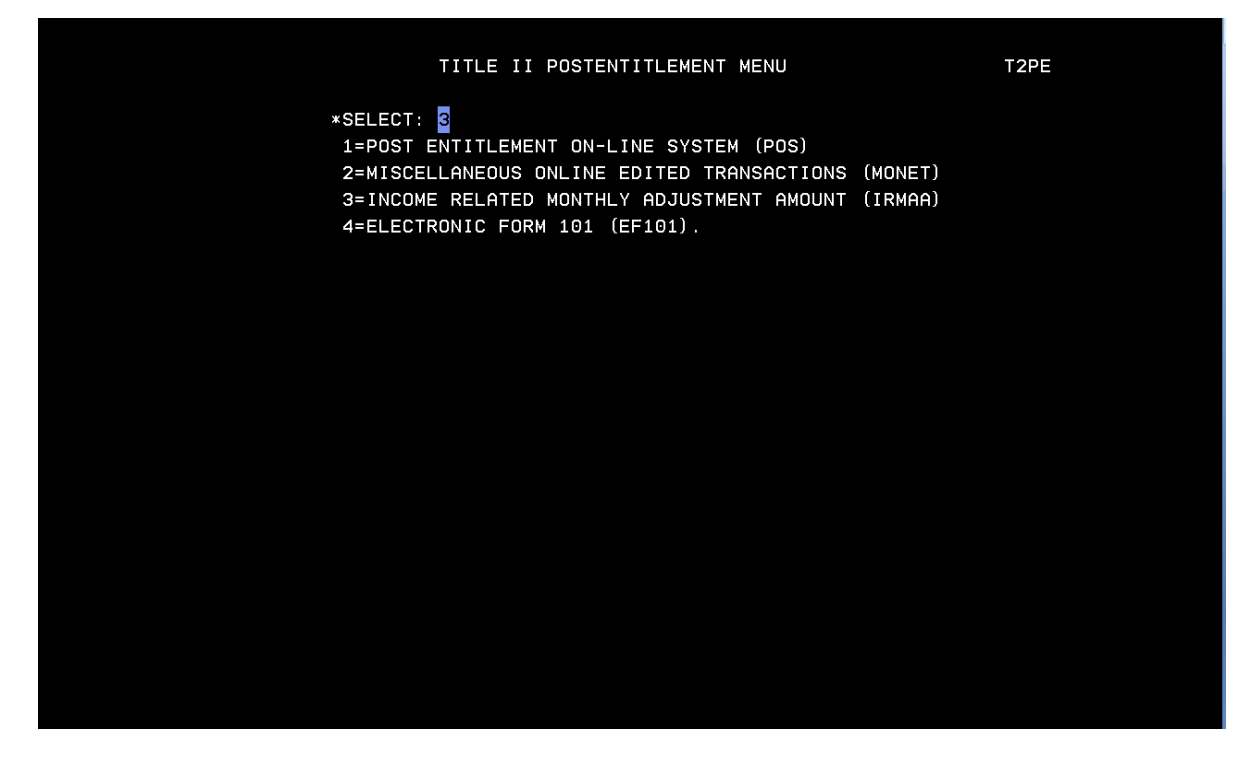

Select 1=MAIN MENU from the INCOME RELATED MONTHLY ADJUSTMENT AMOUNT (IRMAA) MENU.

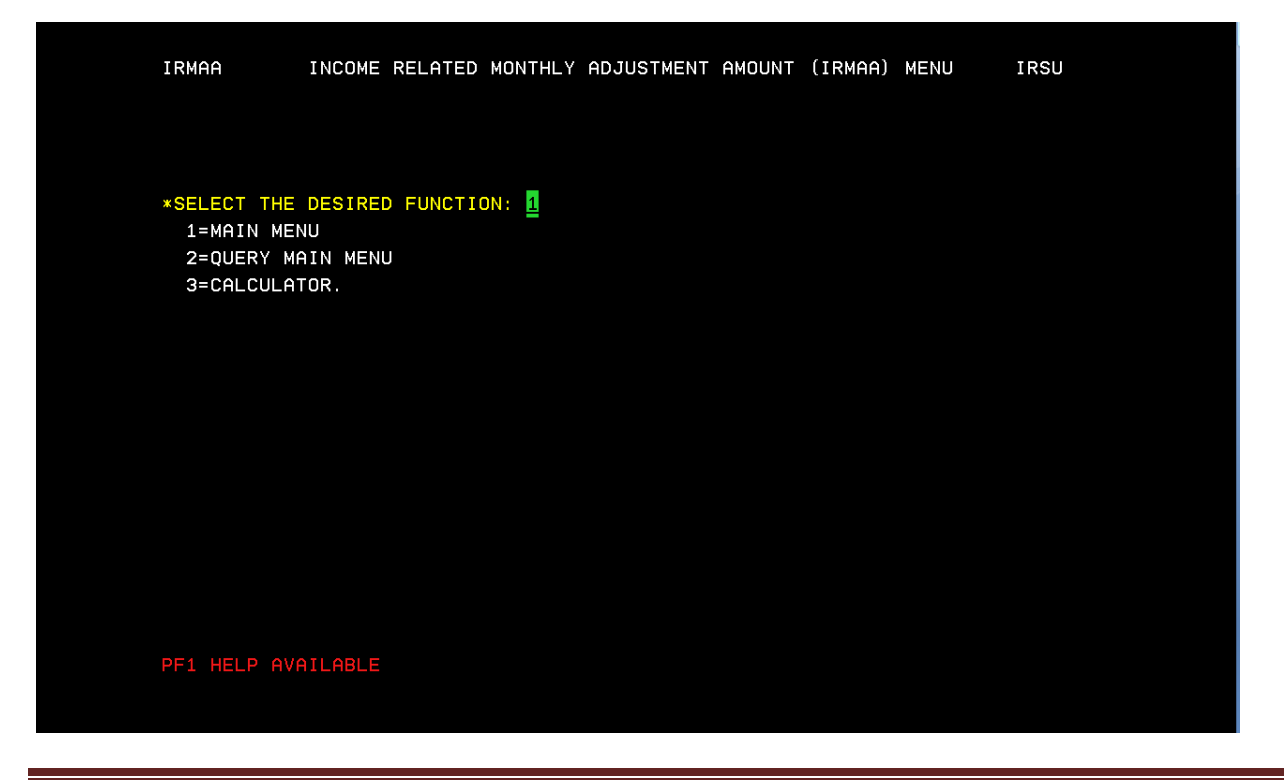

ORSIS/DMPT2S/MPB-IRMAA Online Screen Changes 11/2010

Enter UNIT Code, BENEFICIARY SSN, 1=ESTABLISH, Premium Year, 1=LIFE CHANGING EVENT (for LCE changes that may result in a dismissal) or 3=MANUAL IRMAA ADJUSTMENT (will result in an increase or decrease of IRMAA amount). If LCE selection is made a "Tax Year" must be entered.

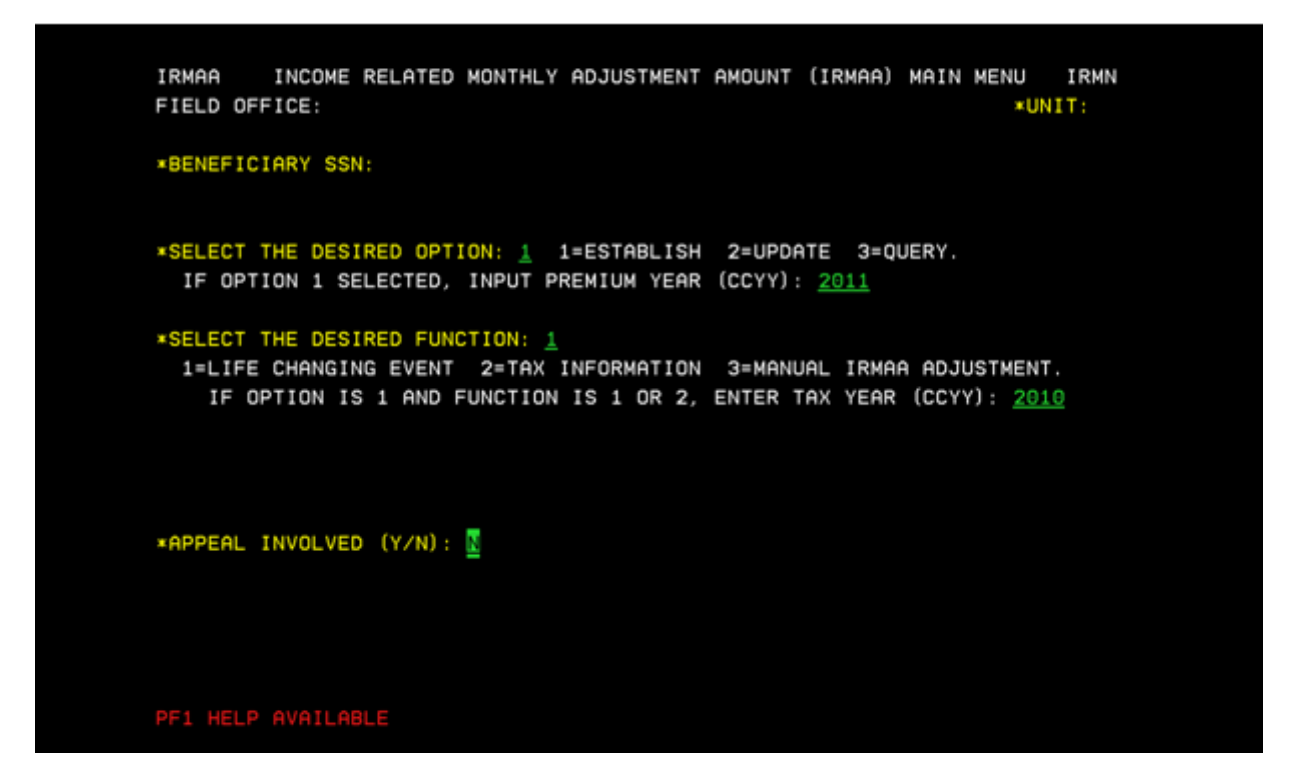

Select a LCE from the menu. Enter the "MMYYYY" of the event, and if proof has been attained. Enter

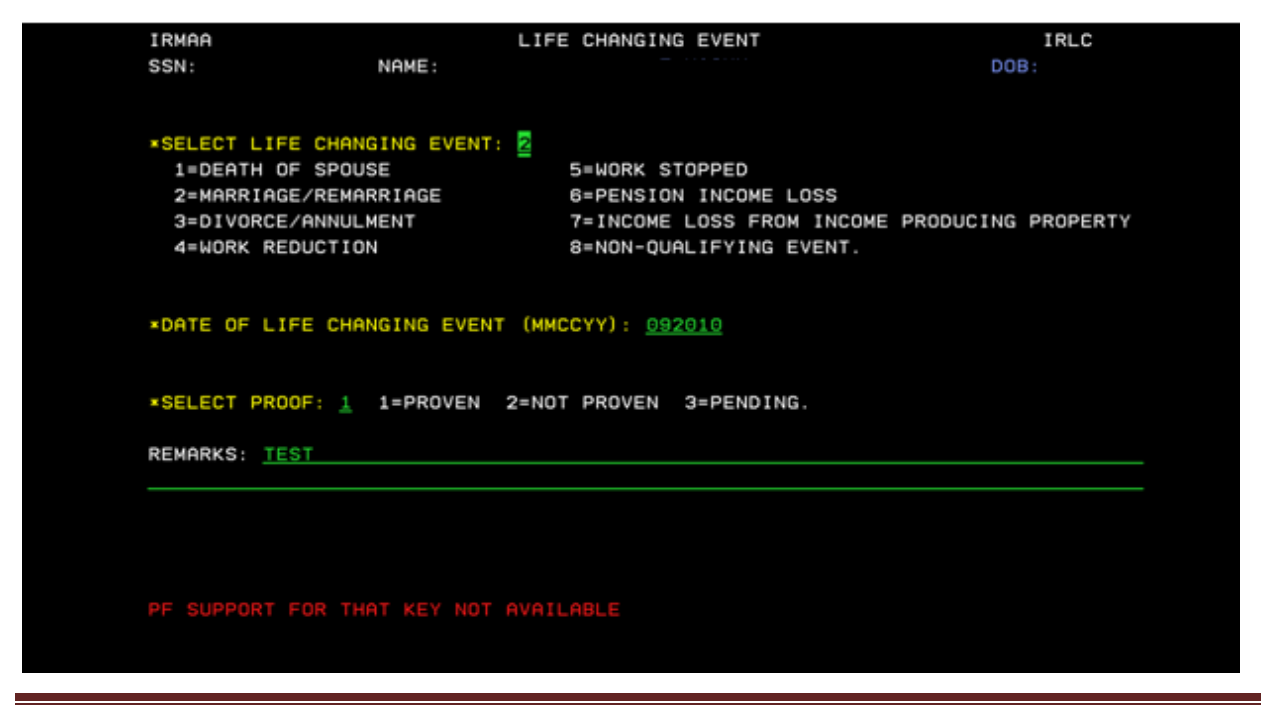

ORSIS/DMPT2S/MPB-IRMAA Online Screen Changes 11/2010

Enter a "Y/N" if Beneficiary or Representative Payee Attest that all information is true and correct. Enter

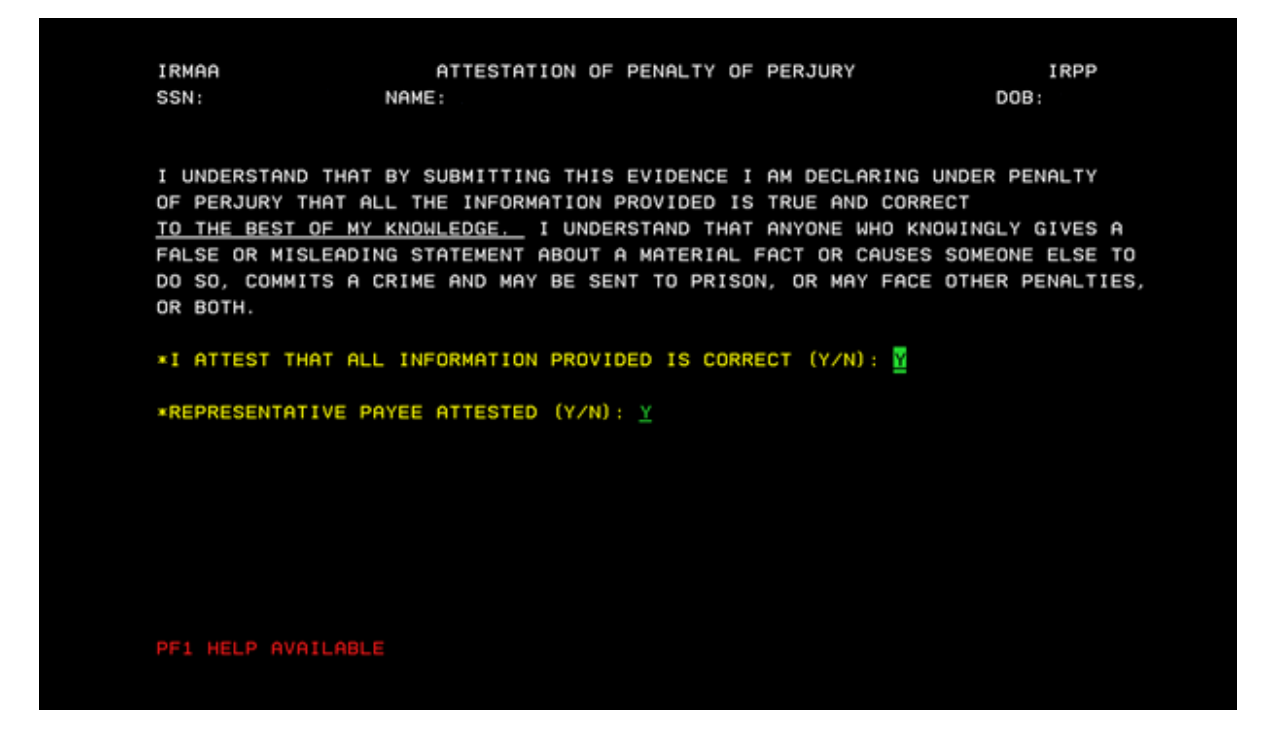

Enter the BENEFICIARY REPORT DATE, AGI, TEI, type of tax data submitted, FILING STATUS, and Proof of evidence. Enter

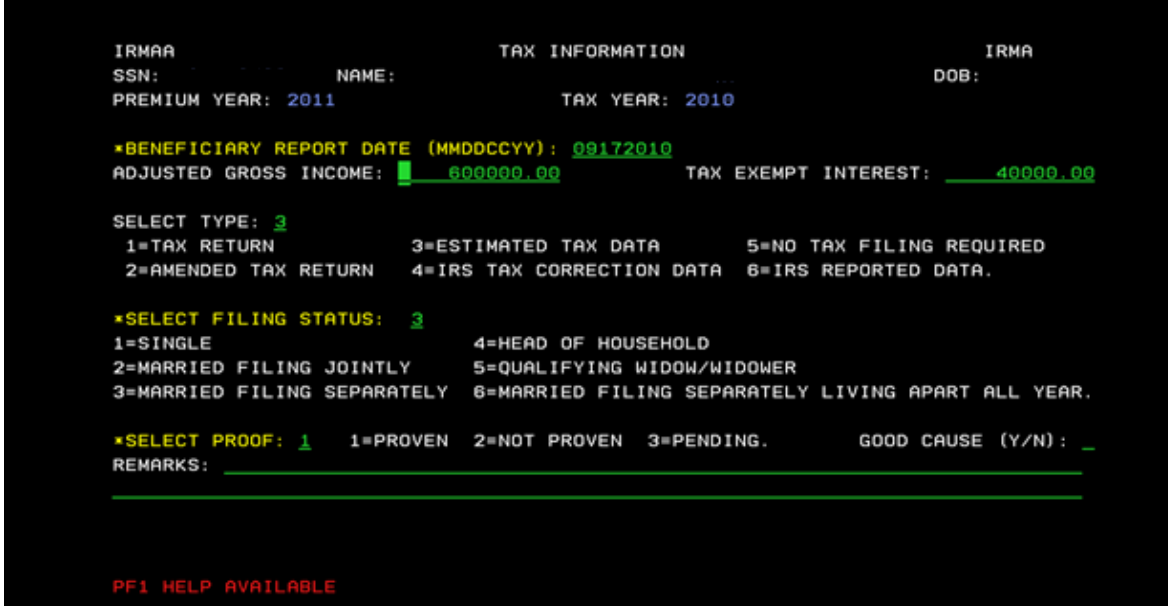

IRRE Screen displays prior and current IRMAA data and the new determination results. Enter a "Y" to process transaction to completion. Enter

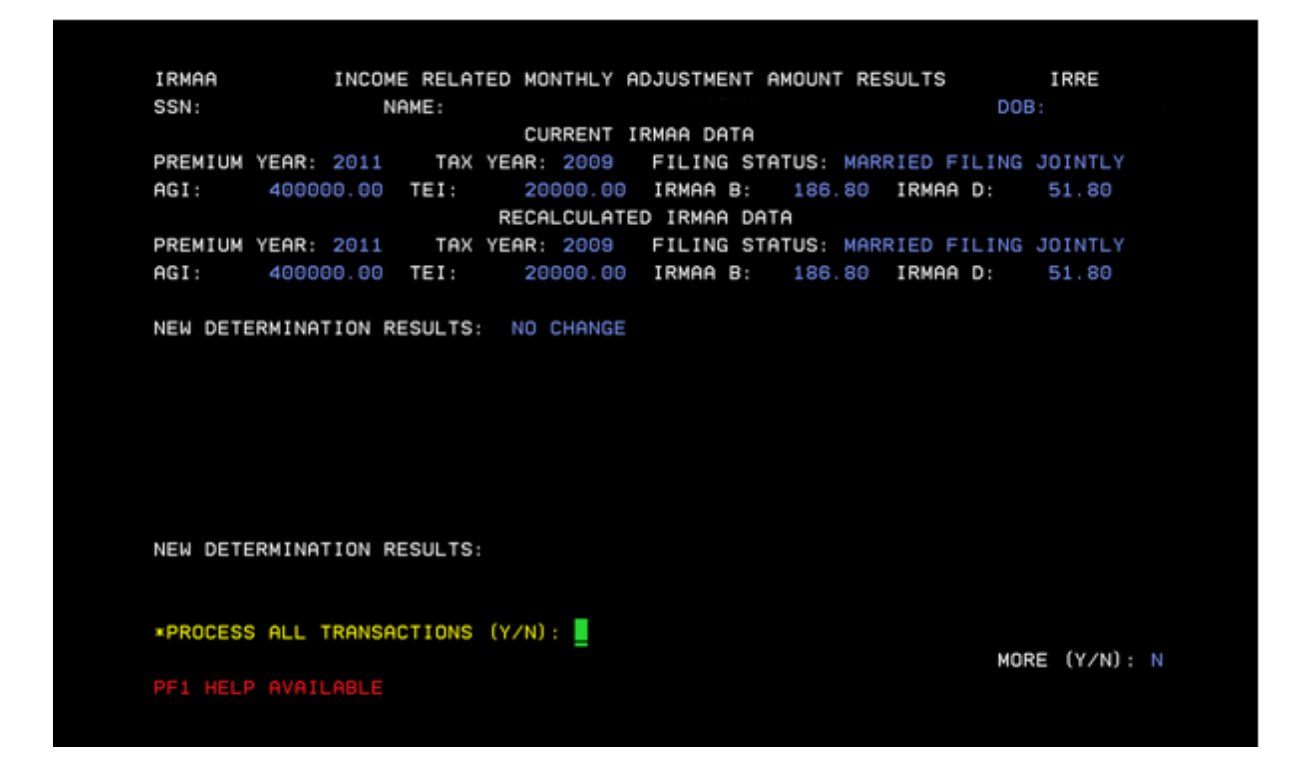

Determination results of "NO CHANGE" will result in a dismissal and the screen below will be displayed.

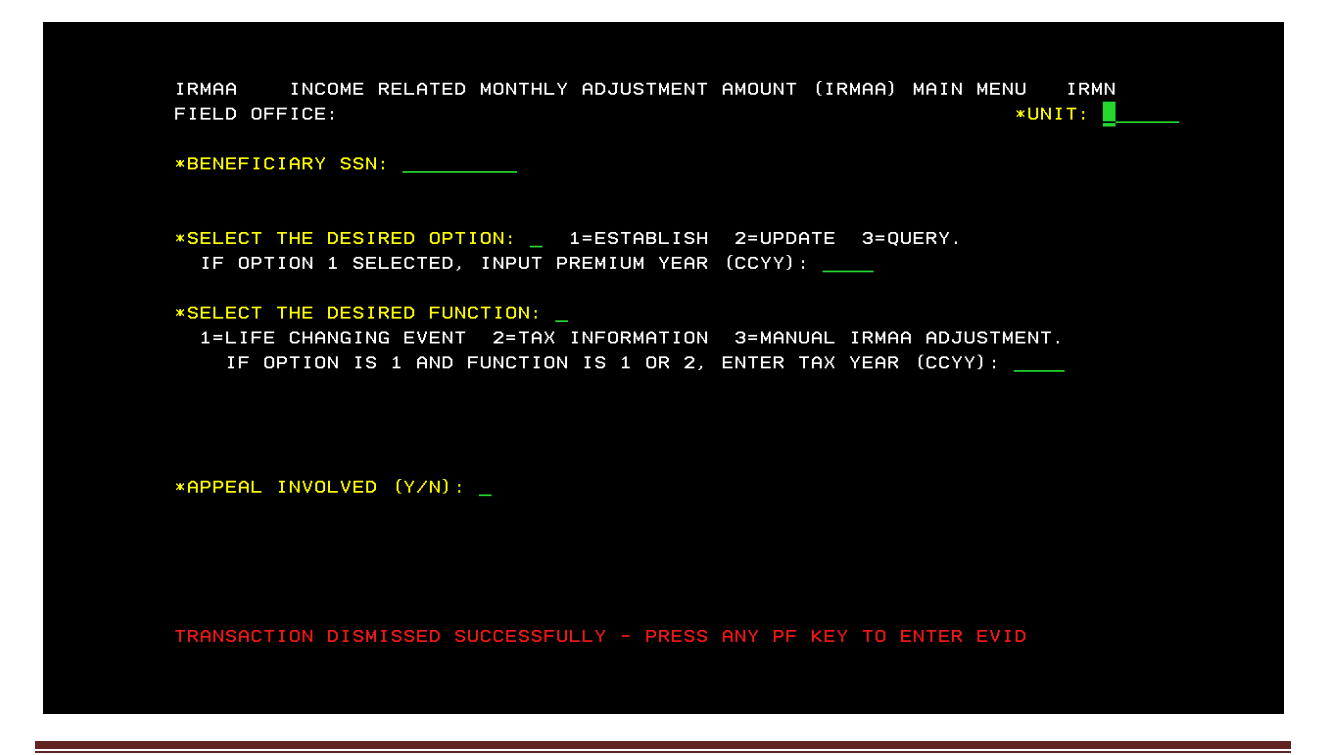

ORSIS/DMPT2S/MPB-IRMAA Online Screen Changes 11/2010

If transaction processed successfully, a new IRMAA determination will be displayed, and the following screens will appear:

IRMAA INCOME RELATED MONTHLY ADJUSTMENT AMOUNT RESULTS IRRE SSN: NAME: DOB: CURRENT IRMAA DATA PREMIUM YEAR: 2011 TAX YEAR: 2008 FILING STATUS: QUALIFYING WIDOW/WIDOWER  $AGI:$ 80000.01 TEI: 5000.00 IRMAA B: 55.20 IRMAA D: 12.40 RECALCULATED IRMAA DATA RECALCULATI<br>TAX YEAR: <mark>2009</mark><br>EI: 50000.00 PREMIUM YEAR: 2011 FILING STATUS: SINGL TEI: IRMAA B: O IRMAA D: AGI: 150 51.80 NEW DETERMINATION RESULTS: IRMAA INCREASE \*PROCESS ALL TRANSACTIONS (Y/N): MORE (Y/N): N PF1 HELP AVAILABLE IRMAA INCOME RELATED MONTHLY ADJUSTMENT AMOUNT (IRMAA) MAIN MENU IRMN FIELD OFFICE: **\*UNIT:** \*BENEFICIARY SSN: \_ \*SELECT THE DESIRED OPTION: \_ 1=ESTABLISH 2=UPDATE 3=QUERY. IF OPTION 1 SELECTED, INPUT PREMIUM YEAR (CCYY): \*SELECT THE DESIRED FUNCTION: 1=LIFE CHANGING EVENT 2=TAX INFORMATION 3=MANUAL IRMAA ADJUSTMENT. IF OPTION IS 1 AND FUNCTION IS 1 OR 2, ENTER TAX YEAR (CCYY): \*APPEAL INVOLVED (Y/N): \_ TRANSACTION PROCESSED SUCCESSFULLY - PRESS ANY PF KEY TO ENTER EVID

ORSIS/DMPT2S/MPB-IRMAA Online Screen Changes 11/2010

# Reference:

#### **IRSU**

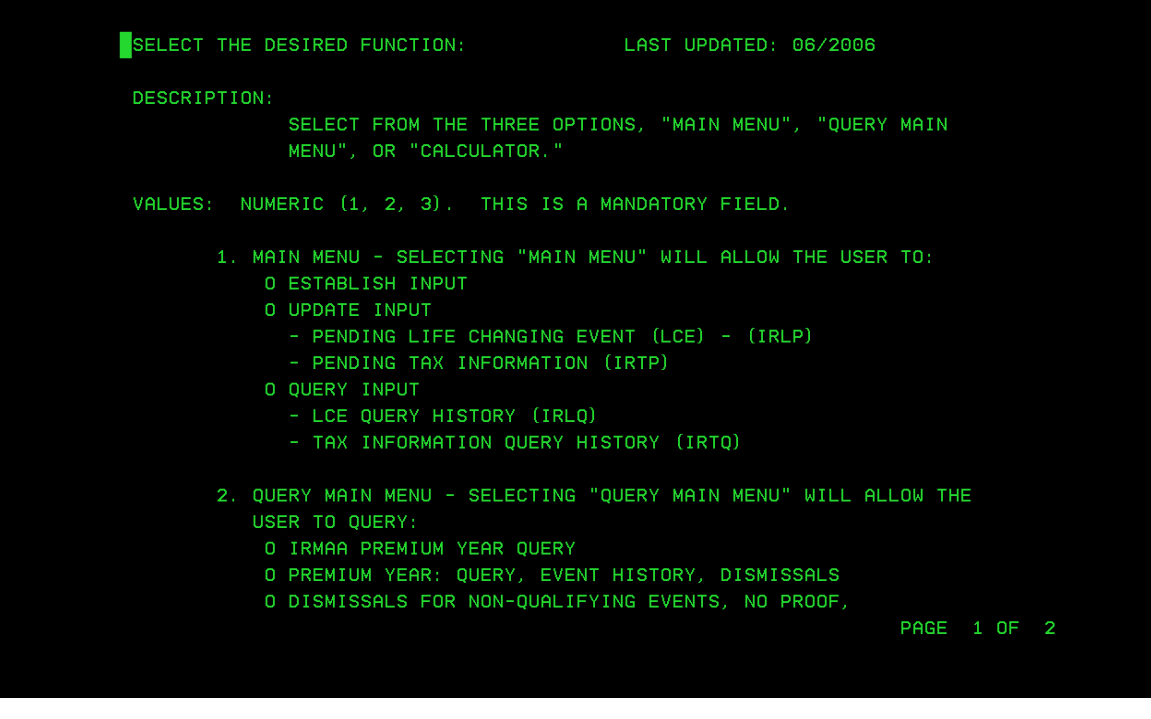

П NO GOOD CAUSE 3. CALCULATOR - SELECTING "CALCULATOR" WILL ALLOW THE USER TO COMPUTE THE IRMAA AMOUNT. REMEMBER, IRMAA IS ONLY A PART OF THE MEDICARE PART B PREMIUM. THE PART **B PREMIUM CONSISTS OF:** O THE STANDARD PREMIUM, PLUS 0 SURCHARGES, PLUS O IRMAA, MINUS O MEDICARE ADVANTAGE REDUCTION IN PREMIUM CREDITED, IF ANY. REFERENCES: POMS HI 01101.001.B, MSOM T2PE 008.002 PAGE 2 OF 2

ORSIS/DMPT2S/MPB-IRMAA Online Screen Changes 11/2010

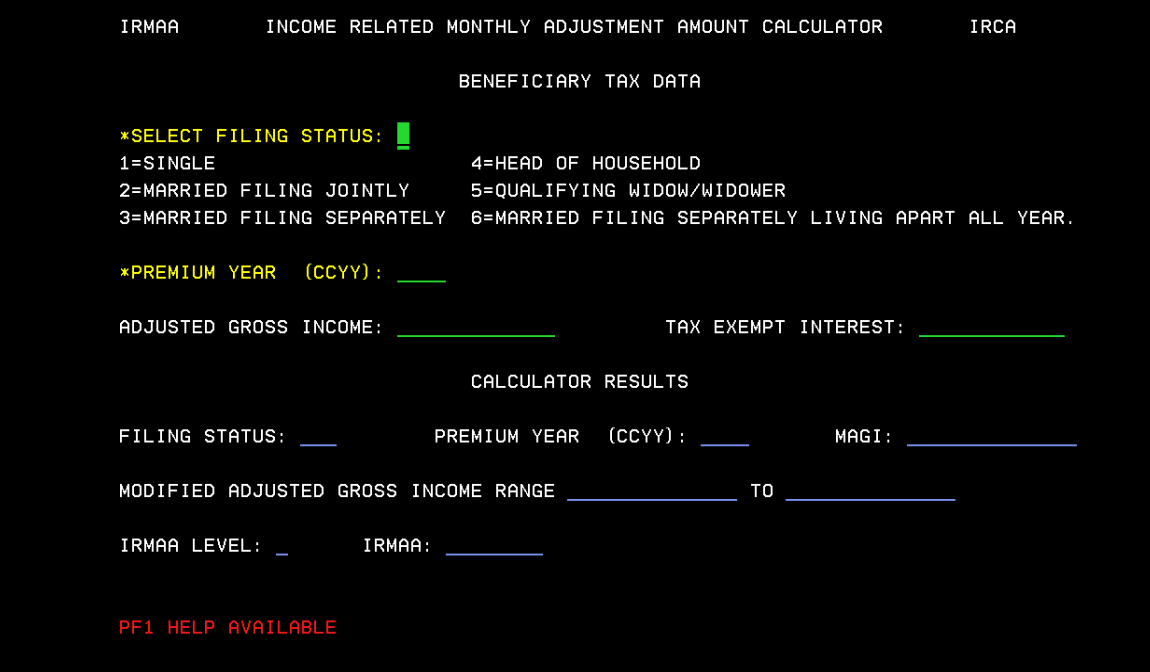

### **IRIA**

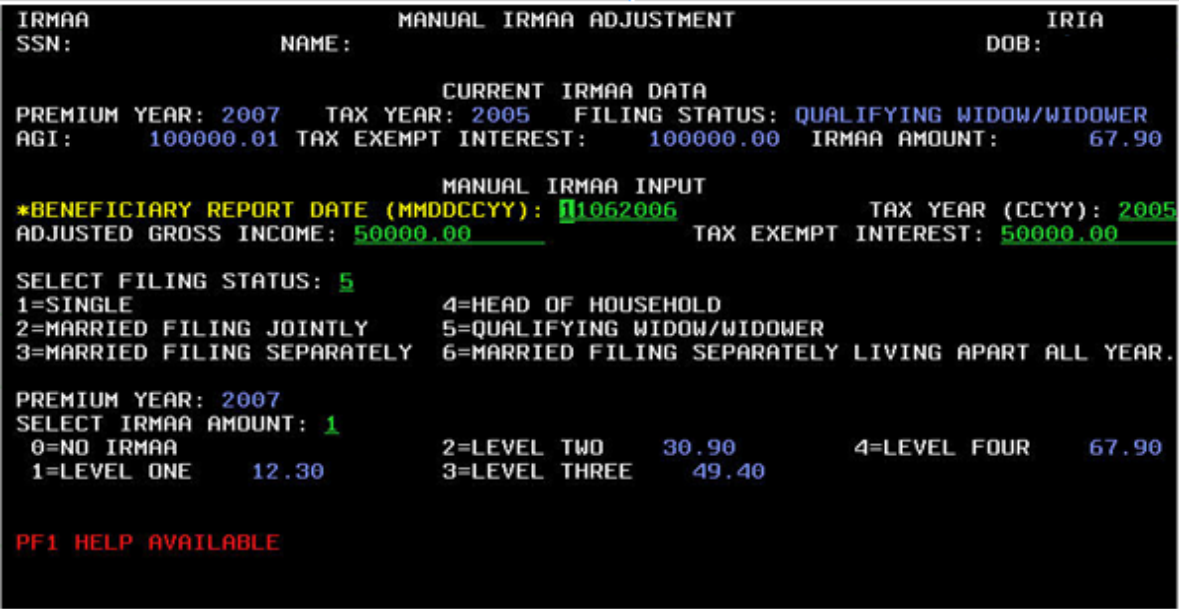

and a

**IRRE**

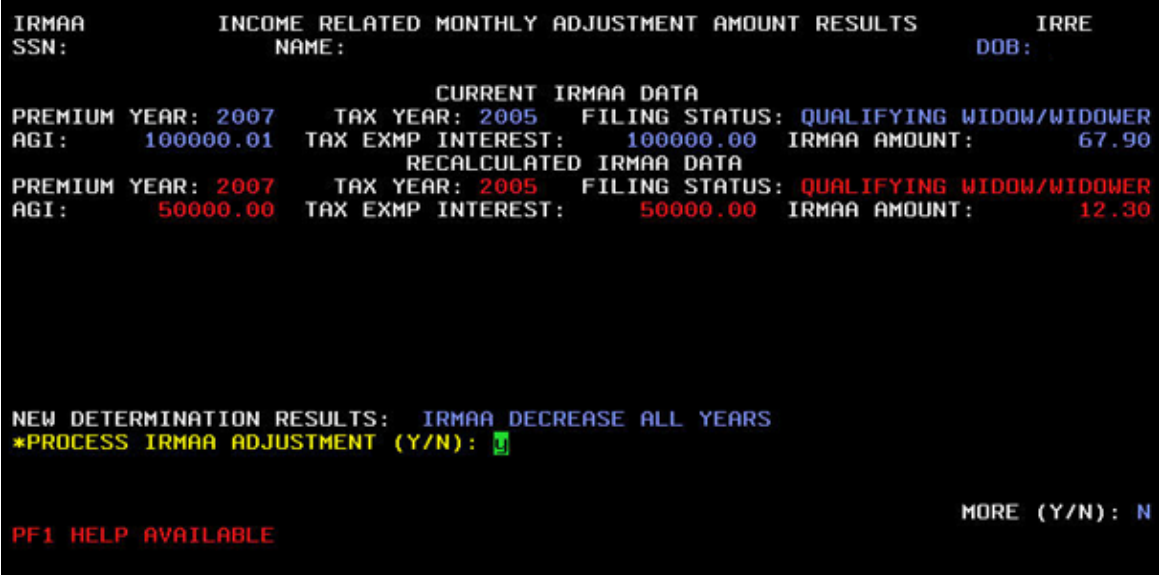

 $\sim 10$